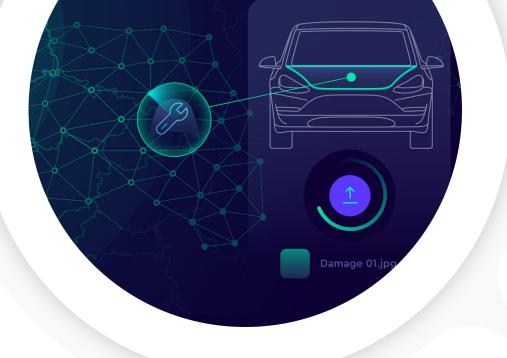

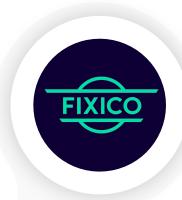

# **Partner Dashboard Manual**

**SHAPING THE FUTURE OF CAR REPAIR** 

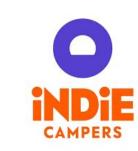

## **Table of Contents**

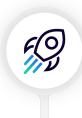

### **Getting started**

- **4**: Intro & support contacts
- **5**: Log-in
- **6-10:** Dashboard overview

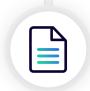

### **Creating damage reports**

• 12-14: Creating damage reports in the dashboard

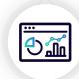

### Managing damage reports in the dashboard

- **16**: Reviewing incoming reports (if reports created in web-app only)
- 17-19: Approving estimates & scheduling
- 21-24: Delays during the repair
- **26-27:** Completed repair & invoicing

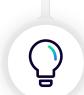

### **Useful tips & tricks**

- 29-31: User management
- **32**: Notification preferences
- **33-34**: Sharing the web-app intake link
- **35**: Collaborate in context (comments, user assignee, labels)
- **36**: FAQ

**Getting started** 

# Introduction & support contacts

The Fixico Partner Dashboard gives you full control of all your vehicle repairs from start to finish. Choose how you want to handle your repairs: either get quotes from a network of body shops and pick the best one, or let us intelligently assign your repairs to the most suitable shop in your area.

Do you have any questions? Contact us:

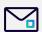

support@fixico.com

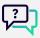

Use the chat function in the Partner Dashboard

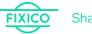

# Log in

### The login page

- Visit <a href="https://partners.fixico.com/login">https://partners.fixico.com/login</a> or click on the link sent to you via email.

  (We recommend using Mozilla Firefox or Google Chrome for the best experience).
- 2 Enter your e-mail address & password.
- 3 Click 'Log in'.
- ! Trouble logging in? Click on 'Password forgotten' to reset your password.

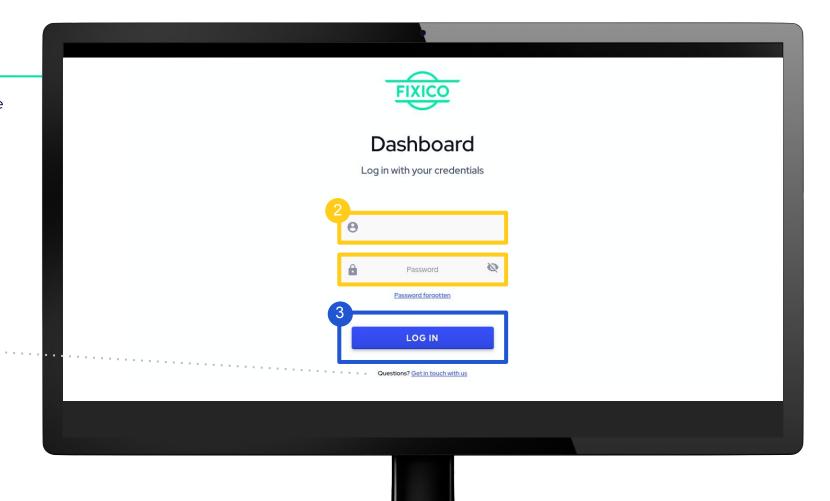

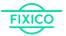

### What can you do in your dashboard?

- l. Create damage reports
- 2. Review incoming web-app reports
- 3. Allocate (steer/tender) reports
- 4. Schedule appointments
- 5. Approve amended estimates
- 6. Keep track of all repairs

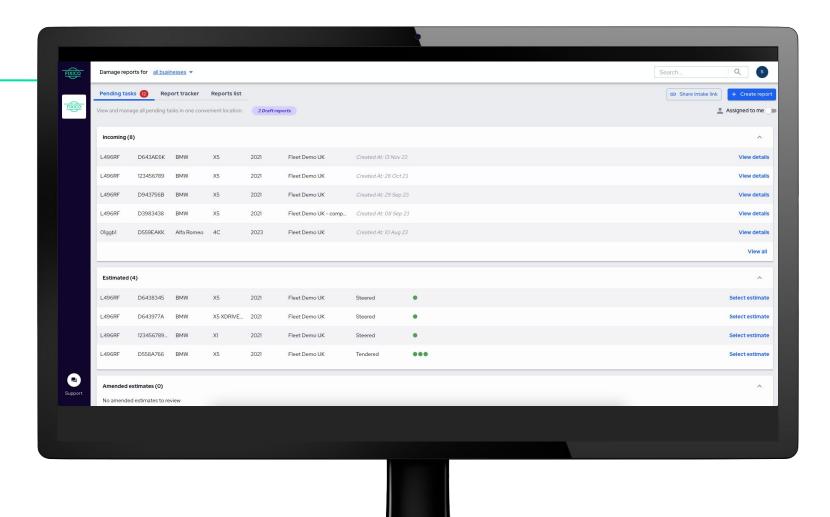

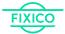

### Navigating the dashboard

On the top left, you'll find the navigation menu.

Click on the different titles to go from one page to the other.

Pending tasks

Report tracker

Reports list

If you have any questions, you can contact Fixico directly via the integrated chat function.

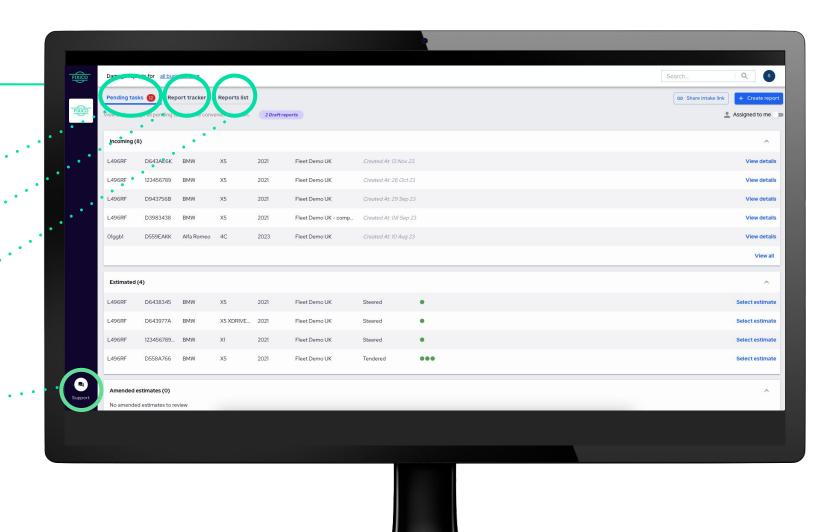

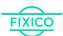

### **Pending tasks**

On the first tab, you will find your pending tasks. Here you can view which damage reports require an action and need your attention.

There are different stages of reports that require a specific action:

- Incoming: Review/edit any incoming reports from the web-app before steering or tendering.
- Estimated: Review and authorise estimates from repair shops by selecting a suitable appointment date.
- Amended estimates: Review and authorise amended estimates from repair shops

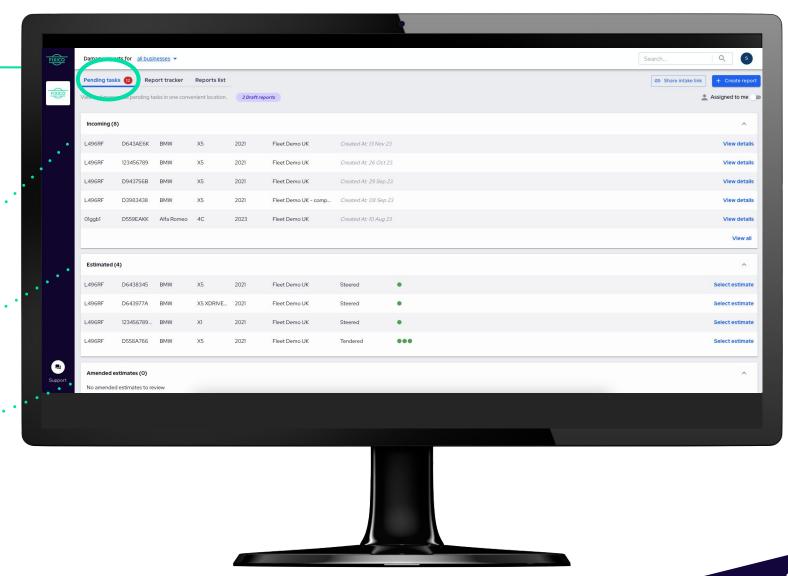

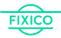

### Report tracker

On the second tab, you will find the report tracker. Here you can view your damage reports and their current repair status.

Reports can be seen at different stages:

- 1. **Pre-allocation**: Draft or incoming reports
- Estimation process: In review, pending estimates, or estimated reports
- Scheduling process: Pending appointment, scheduled reports
- 4. In repair
- Completed: Pending return or Vehicle returned

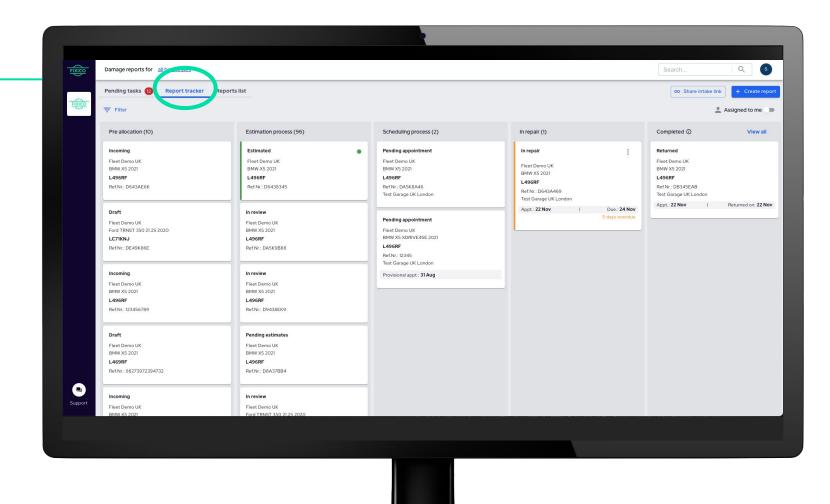

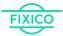

### Report list

On the third tab, you will find a list view of your reports. You can play around with different filters to be able to choose which information to view (by clicking on columns). You can also export this list view as a csv file.

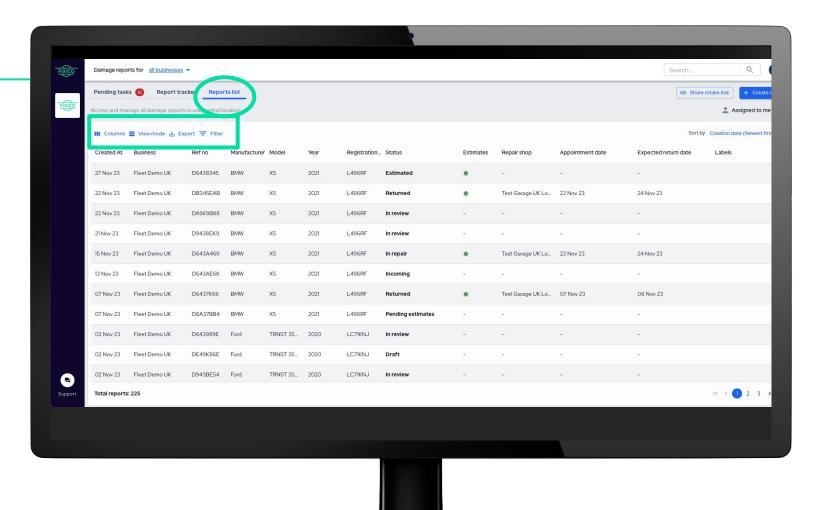

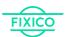

Creating a damage report

# Creating a damage report in the dashboard

Create report button

First click on "create report"

On the top right, you'll find the blue "create report" button.

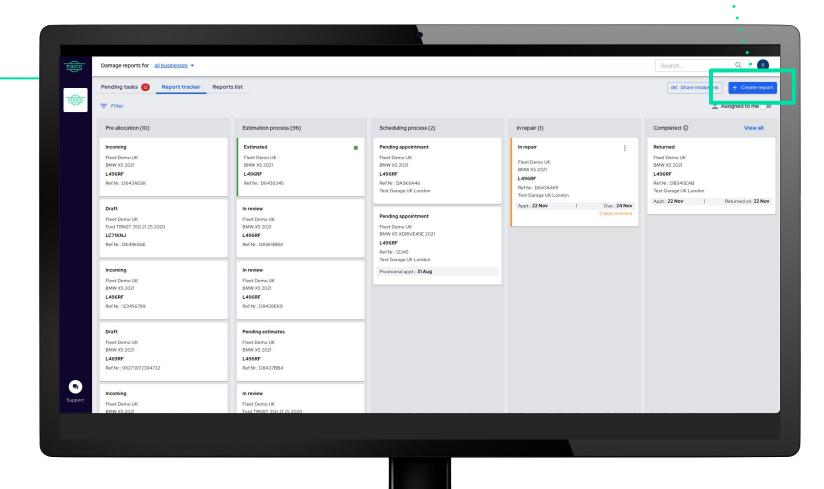

# Creating a report in the dashboard

Disclaimer These steps may vary depending on the specific information each partner requires.

1 Select the business entity
Select for which city/hub you would like to create a
damage report for.

**Enter vehicle data** 

- License plate, make, model, year. In some cases, once the license plate number has been entered, the rest of the details will be automatically filled.
- Add damage photos

  Please add as many photos of the damage itself and adjacent vehicle parts (preferably taken from different angles).
- Price split

  Select how you would like to receive back an estimate from a repair shop: Total price or price per damage. In case of price per damage, you will be asked to list the damages you would like the repairer to guote on.
- Add damage description

  Add a short description of the damage. Please ensure the description matches the damage visible in the photos.

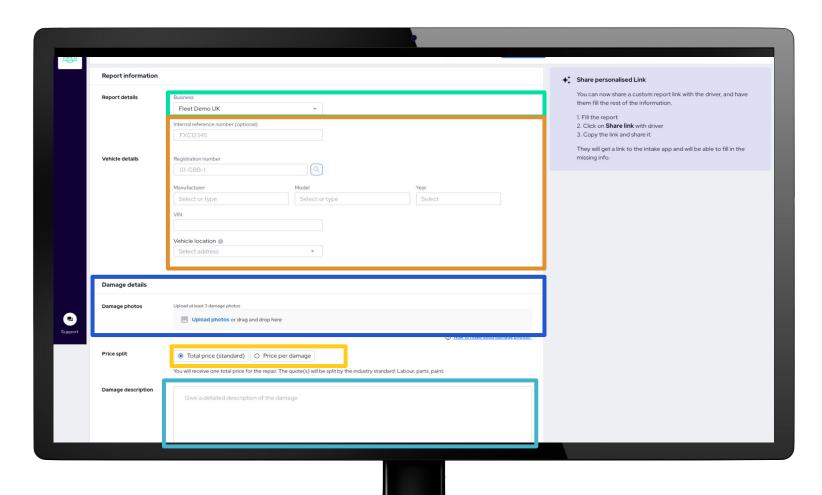

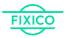

# Creating a report in the dashboard

Disclaimer These steps may vary depending on the specific information each partner requires.

- 6 Accident information (optional)
- Input claimant/driver information (optional)

  By adding their information, you can keep them updated throughout the repair with real-time notifications.
- 8 Allocating the report

Next, decide how you want to select a repairer:

- **Steer (Fixico chooses)** Fixico will select the most suitable repairer based on various criteria, such as earliest repair availability, distance, or expertise/certifications.
- Save report for later or send it off!

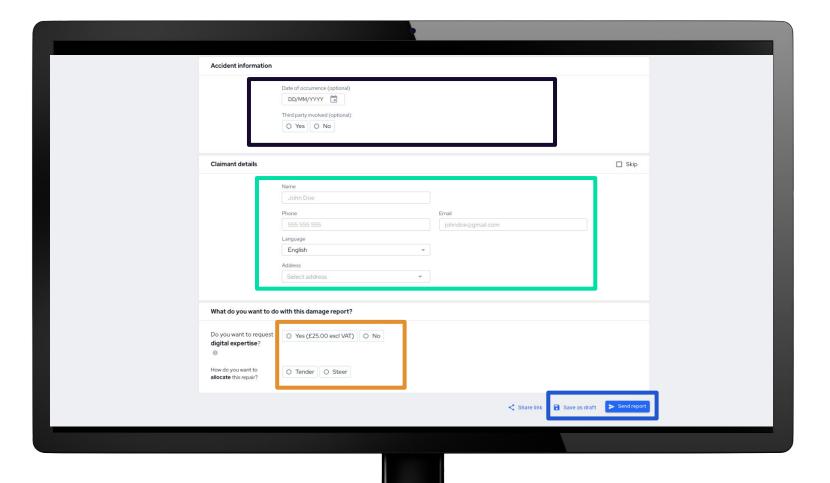

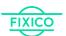

Managing damage reports

# Reviewing incoming damage reports

Incoming reports are those created in the web-app.

### Incoming reports detailed view

Click on any report in the "incoming" section to open the report in more detail.

Once opened you will see more details (all editable), including:

- Photos of the damage
- Damage description
- Report information
- Vehicle details
- Preferred services

On the bottom, you can use "comments" to communicate with other teammates and/or Fixico by leaving comments about the report (you can also tag specific users using @).

You can **upload attachments** to share directly with the body repair shop or for internal use, depending on the type of document..

Click on **steer** to allocate the report to a repair shop

You can **download the full damage report** with all the details such as the vehicle data, damage description, quotes received and photos of the damaged vehicle.

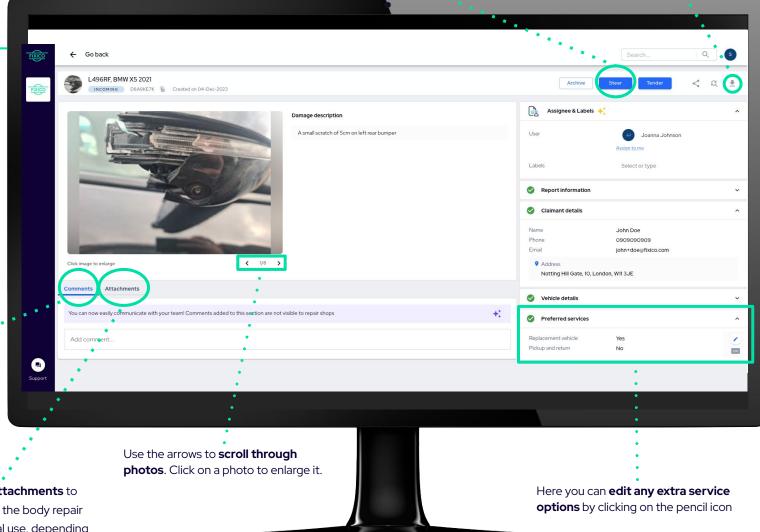

# Approving estimates & scheduling

### **Estimated reports**

Click on any report with the status "estimated"

The number of estimates a report gets depends on whether the repair is steered or tendered. A steered report always receives one offer and a cost estimate.

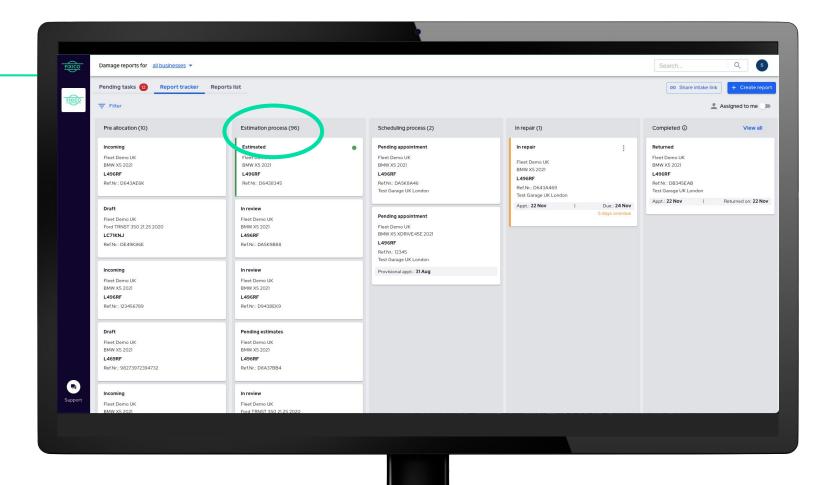

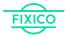

# Approving estimates & scheduling

# Estimated duration Parts (original or aftermarket) First availability Distance from vehicle Total price (excluding VAT)

Extra services offered

### Estimated report detailed view

Once the report is opened, you can view the estimate in more detail.

There you will see which repair shop has placed an estimate. Click on the repair shop name to reveal more detail, including a breakdown of the price and a damage description. If requested, the repair shop will also upload a pdf cost calculation as an attachment, which you can click on to view in more detail.

Once the details have been checked, proceed to click on the blue button "select and schedule" to view all available dates.

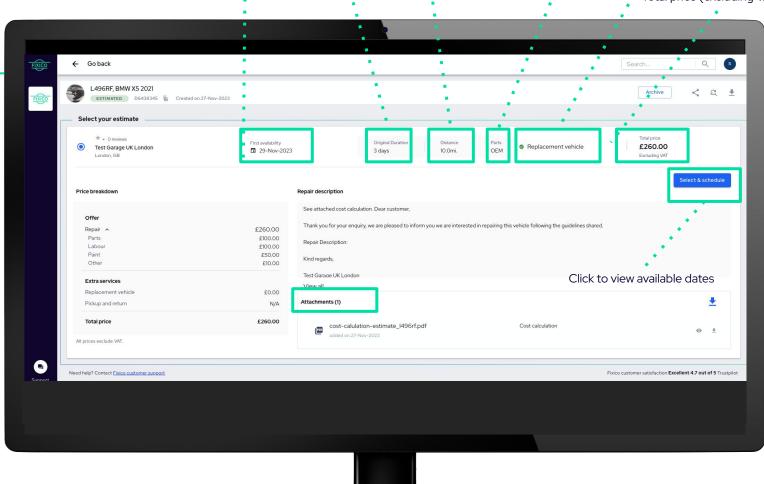

# Approving estimates & scheduling

### Scheduling report detailed view

Once you click on the blue "select and schedule button", a pop up window will appear. Here you can either schedule the appointment yourself by selecting on one of the provided dates and clicking on "schedule". Alternatively, invite someone else to schedule the appointment by inputting their email address.

If none of the dates work for you, you can always request another date.

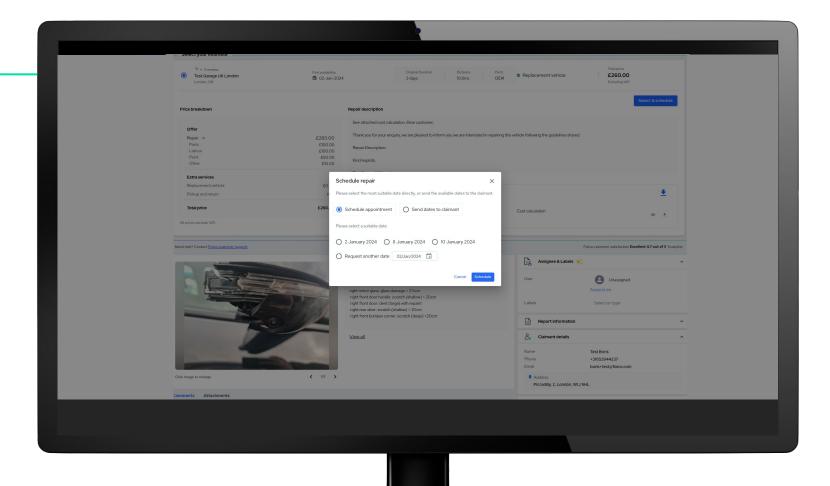

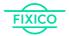

### Claim for additional damages

If, during disassembly, the repairer finds additional damage to the vehicle that was not originally reported or was not visible in the photos provided, the repairer will submit a claim for additional damages.

- If the repair shop has submitted a request for additional work, you will receive an email where you can **review and approve (or reject) the request**. The email contains a link directly to the relevant claim report in the Partner Dashboard.
- Click the 'View adjusted estimate" button in the Partner Dashboard to **view the details of the repair adjustment**, such as photos showing the additional damage, the new price, if applicable, and the additional repair duration.
- The request can be approved by **clicking the 'Approve' button**. The repair shop will then be notified of the approval by an automated message and the repair will proceed.
  - The repair shop may not begin the extra work until you have authorised it.
- The **status of the report will be changed to 'under repair'** in the Partner Dashboard and the repair duration and expected return date will be updated accordingly.

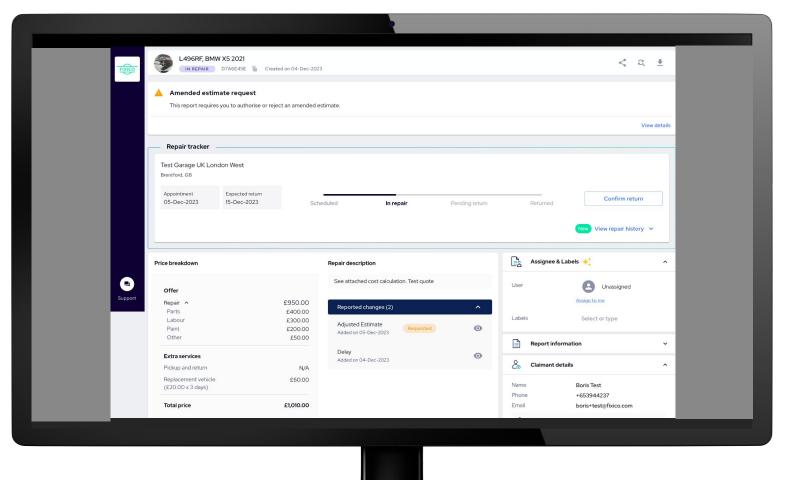

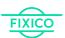

### Claim for additional damages... cont.

- If you wish to reject the request for additional work, **click the 'Reject' button and provide a reason** why the additional work needs to be rejected.
- Rejection of the request may result in cancellation of the entire repair and/or additional charges (e.g. vehicle transportation costs and/or return shipping charges for ordered parts).
- In this case, a **Fixico representative will contact you** to discuss further details.

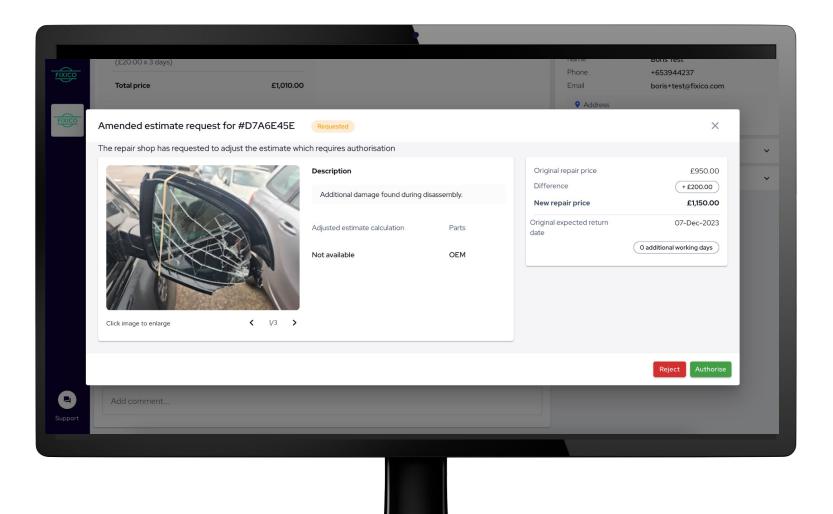

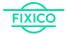

#### **Backorders**

In some cases, the return of a vehicle is delayed because **spare parts are on backorder**.

In this case, the workshops are required to email you with information regarding the backlog.

# This 'backorder message' is also visible in your dashboard and contains:

- Proof of the backorder (e.g. an email from the parts supplier to the workshop)
- The expected delivery date of the part(s)
- The expected return date of the vehicle

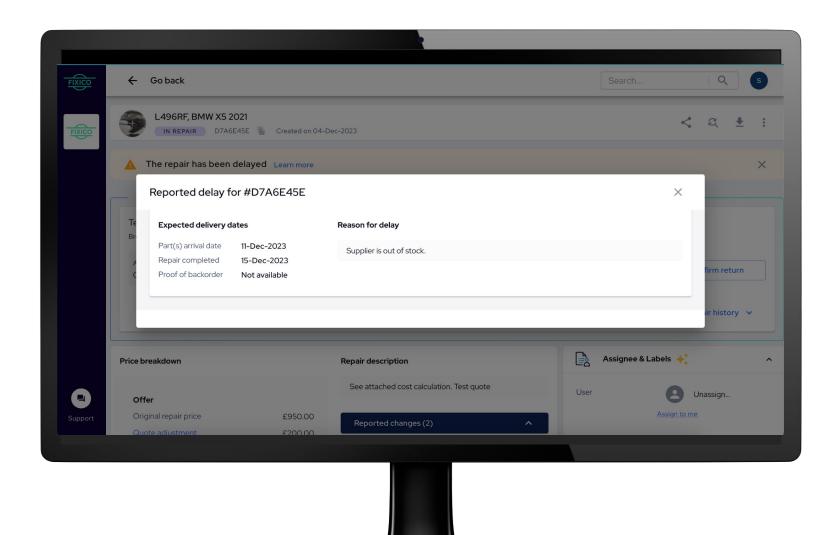

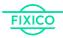

### Request a status update

If you see that a repair is past it's expected due date, you have the option to request an update from the repair shop.

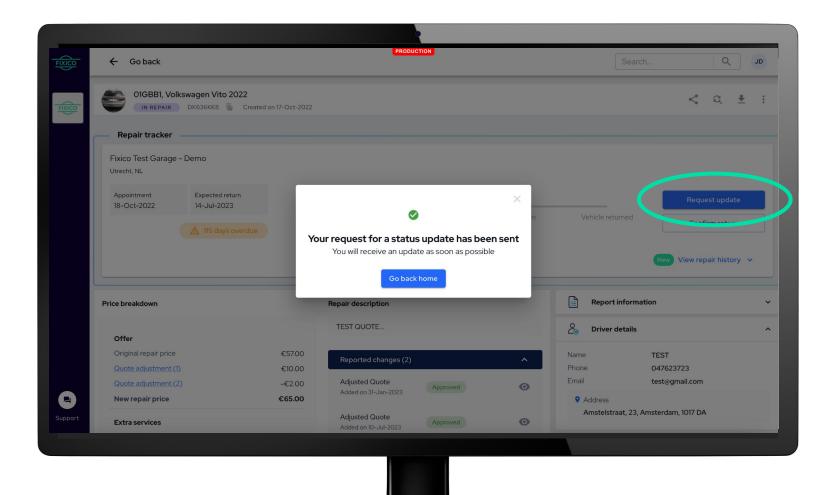

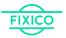

Completed repair & invoicing

# Completed repair and invoicing

### **Completed repair**

Once a repair is completed it will move to the "completed" section, and its status will update to "returned".

Click on each completed repair to view more details.

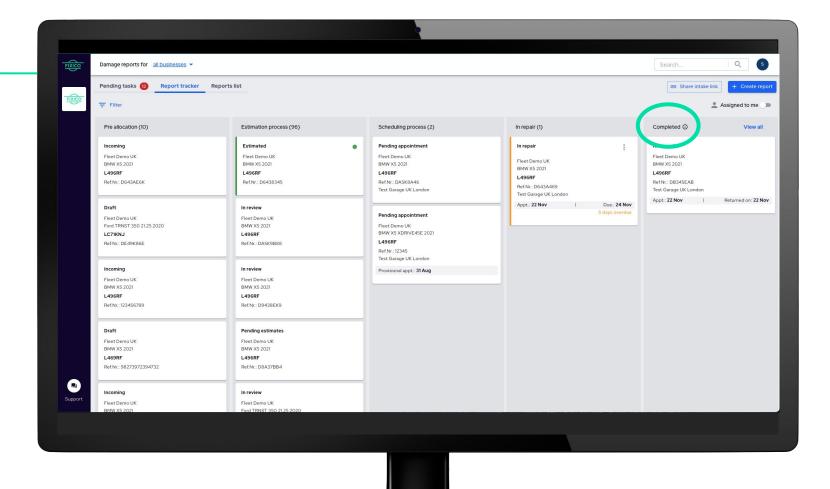

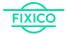

# Completed repair and invoicing

### **Completed repair**

Once opened, you can see when the vehicle has been returned. Scroll down to the attachments section to review the invoice that has been uploaded by the repairer. If requested, your finance department will also be CC'd in the invoice.

Click on the download button or eye button to view the invoice in more detail.

From the moment the invoice was uploaded, you have 30 days to pay the repairer (unless explicitly agreed otherwise).

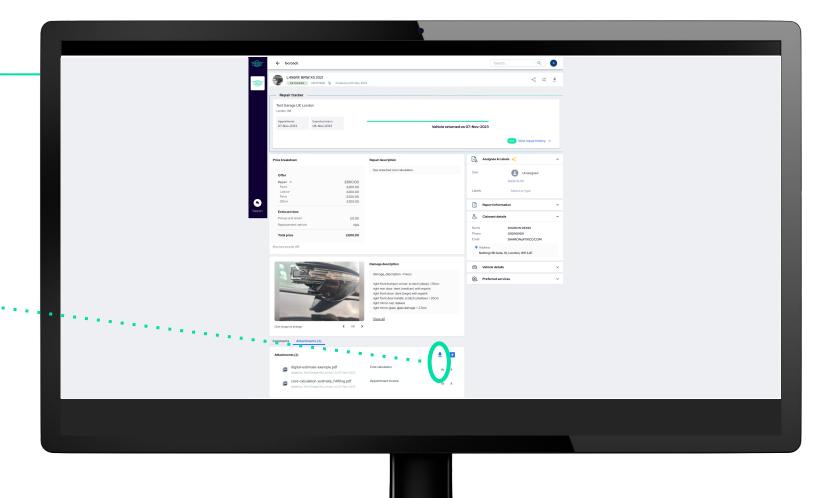

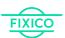

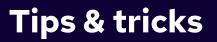

# **User management**

### **Account settings**

On the top right, click on the profile icon, then click on "Account settings" to view and manage each user.

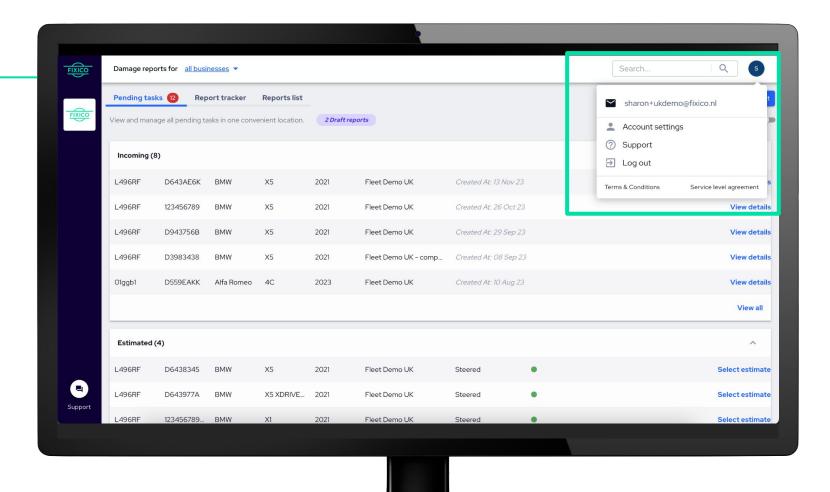

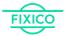

# **User management**

### **User management**

Once in your account settings, click on 'User management' on the left navigation menu.

On this page, you can see who has access to the dashboard and what user permissions they have.

**Admin**: Admin users are allowed to perform all actions on damage reports and manage dashboard users.

**Standard**: Standard users have full access to the dashboard functionalities, but cannot manage users.

Click on the blue 'invite users' button, to invite someone to use the dashboard.

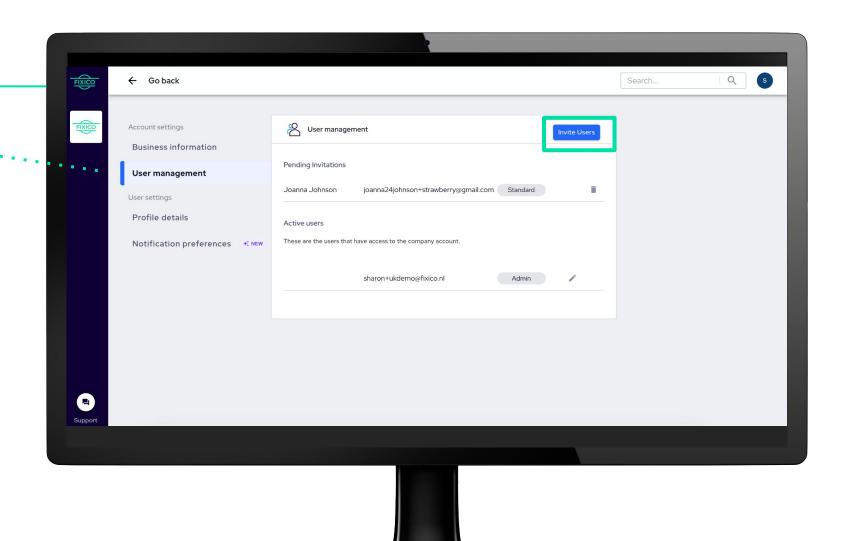

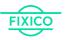

# **User management**

#### **Invite users**

Once clicked, a pop up window will appear. Here, you can add the first name, last name, and email address of the user you would like to select.

Select which permission level you would like for them to have and click on "send invitation". They should receive an email asking them to set up their account.

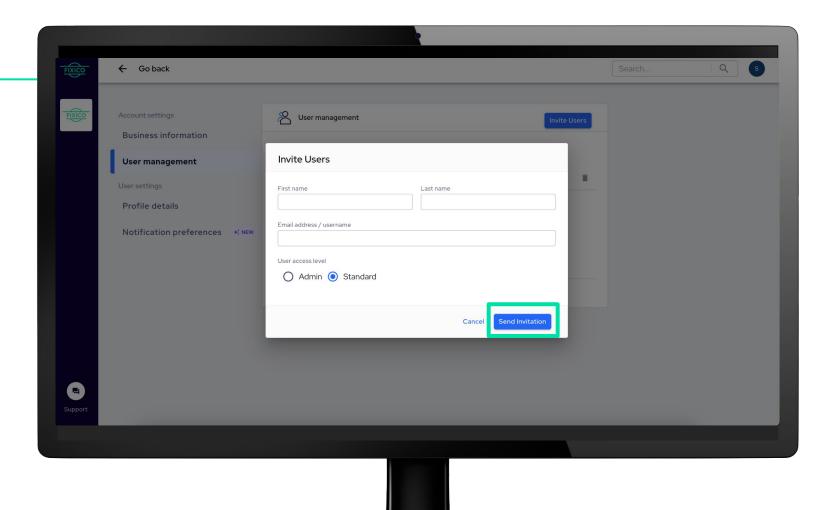

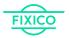

# **Notification preferences**

### **Notification preferences**

Click on "notification preferences" in the navigation menu on the left.

Here you can select which notifications you would like to receive via email. Each user can have different notification settings for different businesses. Scroll through the different options to see which notification preferences suit you best!

Don't forget to click on "save changes" once you're done.

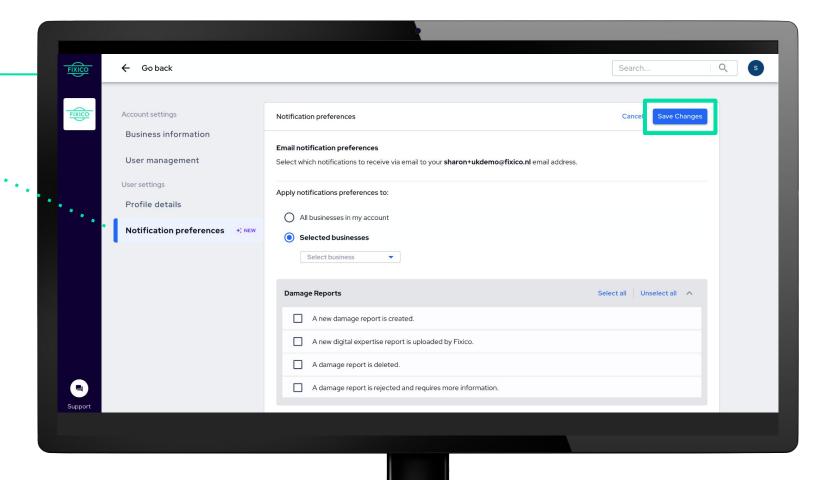

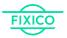

# Share web-app link

### Sharing the intake link

Is someone requesting to create a damage report using the web-app but cannot find the link?

Click on "share intake link" on the top right corner to access the link.

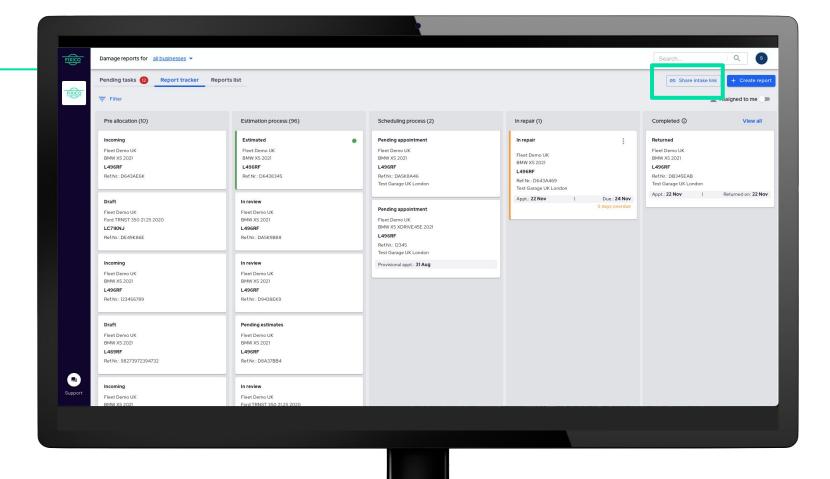

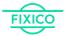

# Share web-app link

### Sharing the intake link

A pop up window will open, giving you two options.

### Option 1: Send generic link

Here, you can select for which business you need the link for, copy the link, and send it to whoever needs it.

### Option 2: Generate personalised link

Here, you can create part of the report first, and then share the link with another user, who can complete the report. This can help reduce manual double entry and streamline the damage report creation process.

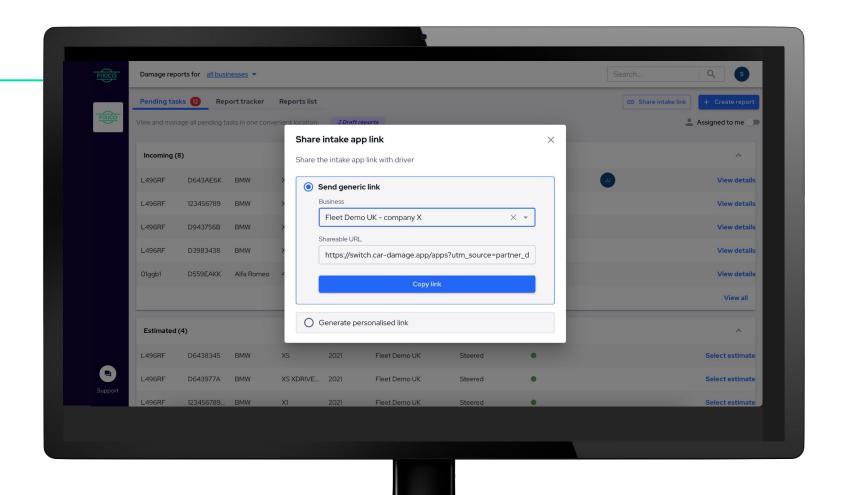

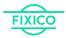

### Collaborate in context

### Comments, User assignee, Labels

### Benefits of:

- **Comments:** Centralized communication in one place
  - Communicate with other teammates (use @ to tag a user)
  - Communicate with Fixico
- **User assignee**: Clear responsibilities
  - Assign report to a user to approve a quote
- Labels: Add additional categorizations/sub-statuses based on your current workflow and/or type of repair
  - Eg. create "recon" as a label to identify which vehicles need to be reconditioned vs in-life damages.

Combine these features to create your own workflows.

Note: Assignee and labels are also visible in the partner dashboard overview for improved visibility.

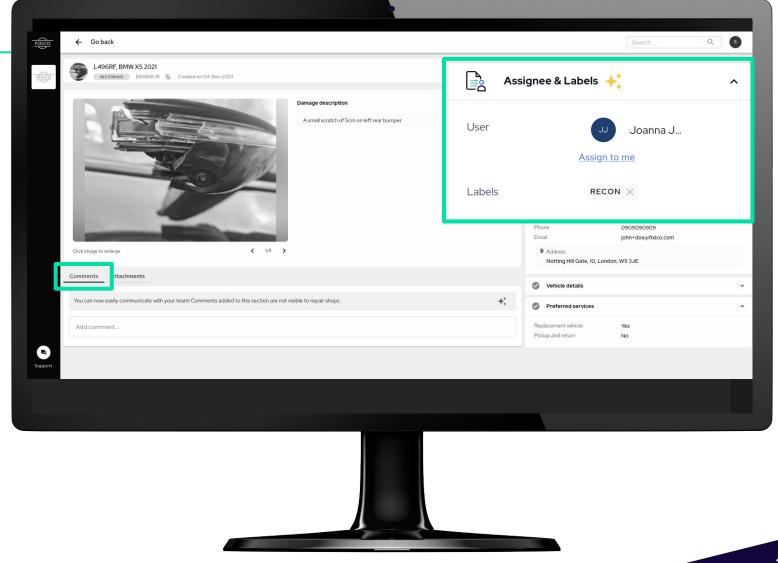

## Frequently asked questions

### How does the invoice process work?

The payment term is 30 days, commencing from the date of invoice upload on the dashboard. Upon completion of the repair and subsequent update of the repair tracker, the damage repair professional can proceed to upload the invoice (unless explicitly agreed otherwise).

### Which information is provided when I download a PDF from a damage report?

The information in the PDF is presented according to the current status of the vehicle. Any data available at the precise moment of downloading the file will be incorporated into the PDF.

# We would like to receive notifications on user level and not in our main inbox. Is it possible to manage this ourselves?

If you prefer not to receive notifications at your primary address, kindly reach out to Fixico to deactivate this feature. Configuration options for notifications at the user level are conveniently accessible within the user account.

### I received quotes on a damage report but I want to add/remove pictures in order to change the assignment. How do I proceed?

Once the report has been tendered to the network, self-editing of the report is not possible. Kindly get in touch with Fixico for assistance in making any necessary changes.

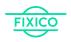

# Let's get started!

https://partners.fixico.com/login

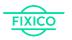

# Was this manual helpful?

We would greatly appreciate it if you could take a moment to let us know your thoughts on our dashboard manual and how we can improve.

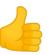

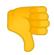

Click the link on one of the thumbs to complete the survey!

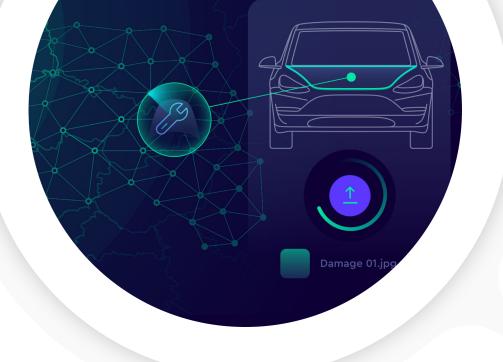

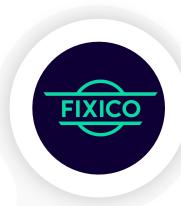

# Thank you

SHAPING THE FUTURE OF CAR REPAIR

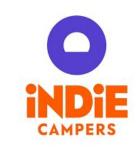